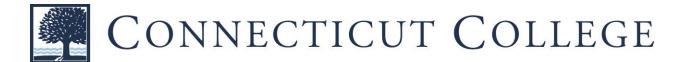

## New Printing & Copying Software Fact Sheet for Students

This summer, the College launched a new printing and copying system. This new system includes state-of-the-art Xerox devices and a management software system called PaperCut. Some differences between the old system and the new Papercut system are as follows:

1. The first time you swipe your Camel Card at a new Xerox device, you will have to type in your College username and password in order to activate your PaperCut account on your Camel Card.

2. Students are assigned an initial \$30 in printing funds through their PaperCut user account. A link will be available through CamelWeb to view account balances, transaction history and other user data.

3. Once a student exhausts the initial \$30 in printing funds, the software system will automatically default to the student's Camel Cash account. Printing transaction fees will be charged to that account.

4. The student's Camel Cash account must have a positive balance in order for the student to continue submitting printing and copying transactions. Funds can be deposited to a Camel Cash account using the Camel Card account link in CamelWeb. In addition, parents, relatives and friends can make deposits to a student's Camel Cash account on the Camel Card Office website at www.conncoll.edu/camel-card/camel-cash. The minimum deposit amount is \$1 and all deposits are instantly available.

5. To print by email, attach a Microsoft Office document, PDF, or graphics image file and send from your *@*conncoll.edu account to one of the email addresses listed below:

To print a black and white document: camelprint@conncoll.edu

To print a color document: camelprint\_color@conncoll.edu

6. To log out at a machine, you can swipe your Camel Card or use the logout function on the device screen.

7. All device error messages or malfunctions should be reported by placing a Web Help Desk ticket on CamelWeb.

8. Any questions about account balances or transaction costs, as well as requests for refunds, should be submitted by placing a Web Help Desk ticket on CamelWeb.

If you have other printing/copying questions, email the Print Shop at printshop@conncoll.edu.

Sincerely,

The Print Shop and Camel Card Office staff

## Connecticut College Student User Instructions at the Xerox Multifunction Printer (MFP)

## 1. FIRST TIME USE OF A XEROX MFP

## a. Swipe your Camel Card

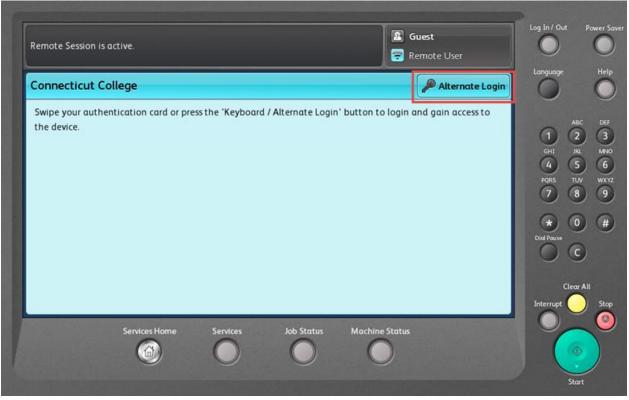

b. For the first time only, you will have to associate your Camel Card to your user account by logging in with your College user name and password.

| Remote Session is active.                               |                                | <b>Guest</b><br>Remote User | Log In / Out                                                                                        | Power Saw               |
|---------------------------------------------------------|--------------------------------|-----------------------------|----------------------------------------------------------------------------------------------------|-------------------------|
| Associate Card                                          | Exit                           | Yes No                      |                                                                                                    | Help                    |
| Your card is not known to the system. Please press 'Yes | s' to associate your card with | an account.                 | ABC<br>GHI JNL<br>GHI JNL<br>GHI JNL<br>GHI JNL<br>GHI ST<br>DORS TUN<br>7 8<br>0<br>Did Pause<br>C | ) 3<br>MNO<br>6<br>WXYZ |
| Services Home Services                                  | Job Status Machine             | e Status                    | Clear A<br>Interrupt                                                                                | Stop                    |

c. Enter your user name and press "Done."

| Remote Sessio | is active.                                       | Log In / Out Power Sor      |
|---------------|--------------------------------------------------|-----------------------------|
| Associate Co  | rd - Username 🔀 Cancel                           | Language Help               |
| printshop     | Done                                             | ABC DEF                     |
| 1 2           | 3 4 5 6 7 8 9 0 ( )                              | GHI JRL MINO                |
| <b>q</b>      | w e o r o t o y u o i o o p /                    | PORS TLV WXYZ<br>7 8 9      |
| <b>a</b>      | s d f g h j k l ; · o                            | Dial Pouse                  |
|               | z x c v b n m ,                                  | C                           |
| ?#8           | Space @ .com • • • • ENG                         | Clear All<br>Interrupt Stop |
|               | Services Home Services Job Status Machine Status |                             |
|               |                                                  | Start                       |

d. Enter your College password and press "Done."

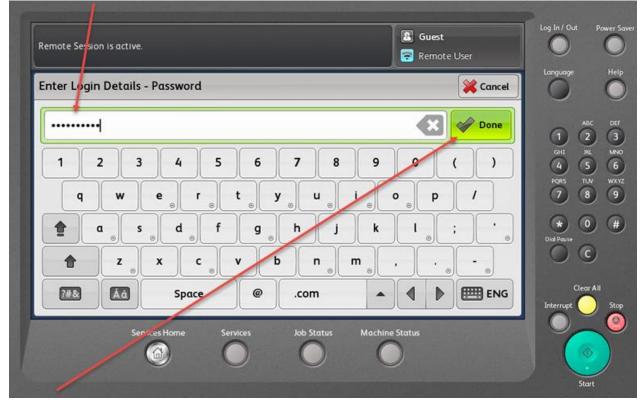

e. If successful in associating your Camel Card, you will see the below screen. Press "Yes" to move to the next screen.

| Remote Session is active.                                           | 1/1729-5L        | Guest<br>Remote User | $\circ$               | ower Save   |
|---------------------------------------------------------------------|------------------|----------------------|-----------------------|-------------|
| Card Associated                                                     | Exit             | Yes No               | inguoge               | Help        |
| Successfully associated card with account. Press 'Yes' to continue. | 1                |                      | 1 2                   | DEF<br>3    |
|                                                                     |                  |                      | 1 2<br>GHI JRL<br>4 5 | 3<br>₩<br>6 |
|                                                                     |                  |                      | PQRS TUV              | wxvz<br>9   |
|                                                                     |                  |                      | * O                   | •           |
|                                                                     |                  |                      | 00                    |             |
|                                                                     |                  | Ir                   | Clear All             | Stop        |
| Services Home Services Job Stat                                     | us Machine Statu | 15                   |                       | ۲           |
|                                                                     | $\bigcirc$       |                      | 0                     |             |

2. **PRINTING** - Once logged in, you will see your "Held Print Jobs" screen. If you have print jobs waiting to be printed, a list of your print jobs will be displayed.

| Held Print Jobs                   |         |        | Print All | Use Copier | Refresh | Language   |     |
|-----------------------------------|---------|--------|-----------|------------|---------|------------|-----|
| Document                          | Pages   | Cost   |           |            |         |            |     |
| PaperCut vs. The Rest Fit-Gap Cor | mpai 3  | \$0.18 |           |            |         |            | -92 |
| TWN4 Simple Protocol DocRev6.p    | df 73   | \$6.57 |           |            |         | GHI JK     |     |
| TWN4 AppBlaster User Guide Docl   | Rev: 16 | \$1.44 |           |            |         | PORS TU    |     |
| PaperCut MF - Xerox Secure Acces  | s El 37 | \$2.22 | 1/1       |            |         | * 0        | )   |
|                                   |         |        |           |            |         | Dial Pause | )   |
|                                   |         |        |           |            |         | Clear      | All |
|                                   |         |        |           |            |         | Interrupt  |     |

You can choose a single print job or print all of the jobs waiting.

|                             |             |       |            |            | Paper        |         |            |   |
|-----------------------------|-------------|-------|------------|------------|--------------|---------|------------|---|
| Held Print Jobs             |             |       |            | Print All  | Use Copier   | Refresh | Language   |   |
| Document                    | 1           | Pages | Cost       |            |              |         |            |   |
| PaperCut vs. The Rest Fit-G | Sap Compa   | 3     | \$0.18     |            |              |         | 1          |   |
| TWN4 Simple Protocol Docl   | Rev6.pdf    | 73    | \$6.57     |            |              |         | GHI JA     |   |
| TWN4 AppBlaster User Guid   | le DocRev:  | 16    | \$1.44     |            |              |         | PORS TL    | N |
| PaperCut MF - Xerox Secure  | e Access El | 37    | \$2.22     | 1/1        |              |         | * 0        | 0 |
|                             |             |       |            | $\bigcirc$ |              |         | Dial Pause | ) |
|                             |             |       |            |            |              |         | Clea       | A |
|                             |             |       |            |            |              |         | Interrupt  |   |
| Services Hom                | ie Servi    | ces   | Job State  | is Machir  | ne Status    |         |            | - |
|                             | C           |       | $\bigcirc$ | (          | $\mathbf{O}$ |         |            | > |

If you choose to print one document, the screen will display the job details. You have the option to delete or print the job.

| leld Print Jobs                      |       |        | Print A | All Copier                            | Refresh       | Language   |         |
|--------------------------------------|-------|--------|---------|---------------------------------------|---------------|------------|---------|
| Document                             | Pages | Cost   | _       |                                       |               |            |         |
| PaperCut vs. The Rest Fit-Gap Compa  | 3     | \$0.18 |         |                                       | Protocol DocR | n ĉ        | вс<br>2 |
| TWN4 Simple Protocol DocRev6.pdf     | 73    | \$6.57 |         | Printed By:<br>papercutadmin<br>Time: | Î.            | GHI J      | 2       |
| TWN4 AppBlaster User Guide DocRev?   | 16    | \$1.44 |         | 8:21<br>Client:                       |               | 1000       | B       |
| PaperCut MF - Xerox Secure Access El | 37    | \$2.22 | 1/1     | PAPERCUT<br>Pages:<br>73              |               | •          | )       |
|                                      |       |        |         | Cost<br>\$6.57                        |               | Dial Pause | 9       |
|                                      |       |        |         | Delete                                | Print         | Clea       | r A     |
|                                      |       |        |         |                                       |               | Interrupt  |         |

3. **COPYING** - If you aren't printing a held print job, press "Use Copier" to access the copier functions.

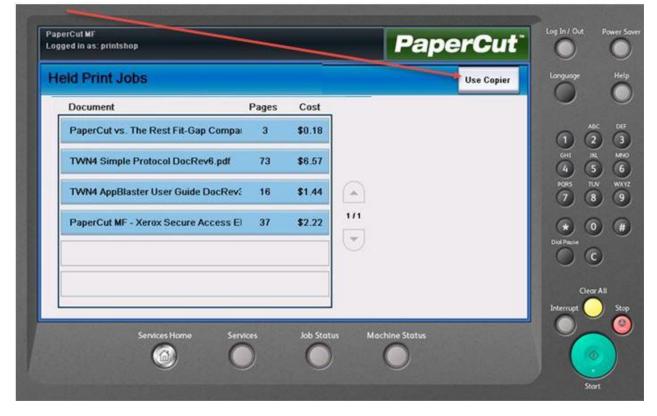

You will see this screen to select copier functions.

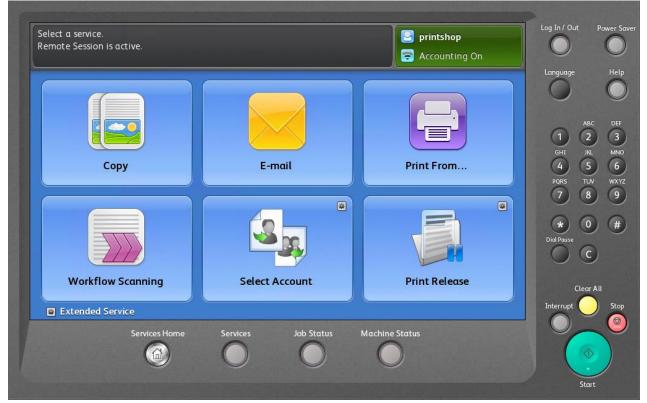

4. **SCAN TO EMAIL** – When you choose "Scan to Email", PaperCut will populate your email address in the "To:" and "From:" fields.

| Email (1)                   | Advanced<br>Settings | Layout<br>Adjustment | Email<br>Options | Job<br>Assembly                   |                  |
|-----------------------------|----------------------|----------------------|------------------|-----------------------------------|------------------|
| To: printsho<br>printshop@c |                      |                      |                  | Sender's Name<br>printshop        | 1 ABC<br>GHI JNL |
|                             |                      |                      |                  | From<br>print shop@conncoll.edu   | 4 5              |
|                             |                      |                      |                  | Scanned from a Xerox              | Diol Pause       |
|                             | 2-Si                 | ded                  |                  |                                   | © ©              |
| Auto Detect                 | Sca<br>1-Sided       | nning                | Original Type    | File Name<br>Scanned from a Xerox | Clear A          |

5. **CHECK YOUR BALANCE** - To confirm your initial \$30 Printing Funds balance or check your remaining Printing Funds at any time, press "Select Account."

| Select a service.<br>Remote Session is active. |                       | Printshop      | Log In / Out Power Saver                                                             |
|------------------------------------------------|-----------------------|----------------|--------------------------------------------------------------------------------------|
| Copy                                           | E-mail                | Print From     | Language Help<br>ABC DEF<br>1 2 3<br>GHT JRL MNO<br>4 5 6<br>PQRS TUV WX1Z           |
|                                                |                       |                | 7         8         9           *         0         #           Dial Pause         C |
| Workflow Scanning                              | Select Account        | Print Release  | Clear All                                                                            |
| Services Home                                  | Services Job Status I | Machine Status | Start                                                                                |

To return to the copier functions menu, press "Use Copier".

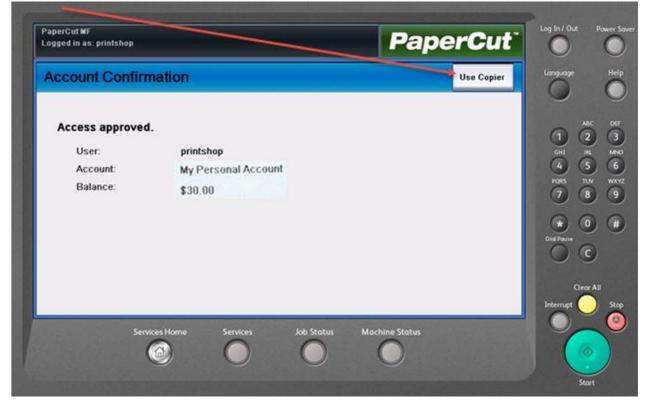

6. **LOG OUT** – To log out, swipe your Camel Card or press the upper right hand corner of the screen and choose "Log Out."

| Select a service.<br>Remote Session is active. |                     | Printshop                           | 1 Power Save                                              |
|------------------------------------------------|---------------------|-------------------------------------|-----------------------------------------------------------|
| Copy                                           | E-mail              | Log Out<br>Close Menu<br>Print From | ABC DEF<br>1 2 3<br>GHI JIL MNO<br>4 5 6<br>PQRS TUV WXYZ |
|                                                |                     |                                     | 7 8 9<br>* 0 #<br>Did Pause<br>C                          |
| Workflow Scanning                              | Select Account      | Print Release                       | Clear All<br>Interrupt Stop                               |
| Extended Service Services Home                 | Services Job Status | Machine Status                      | Start                                                     |